Exercices pour résumer tout (en pas à pas)

# **A – Transférer un mail**

### *- Orange (voir la fiche messagerie-orange)*

Se connecter sur son compte de messagerie Orange. Ouvrir le mail que j'ai envoyé en dernier avec des photos jointes Transférer ce mail :

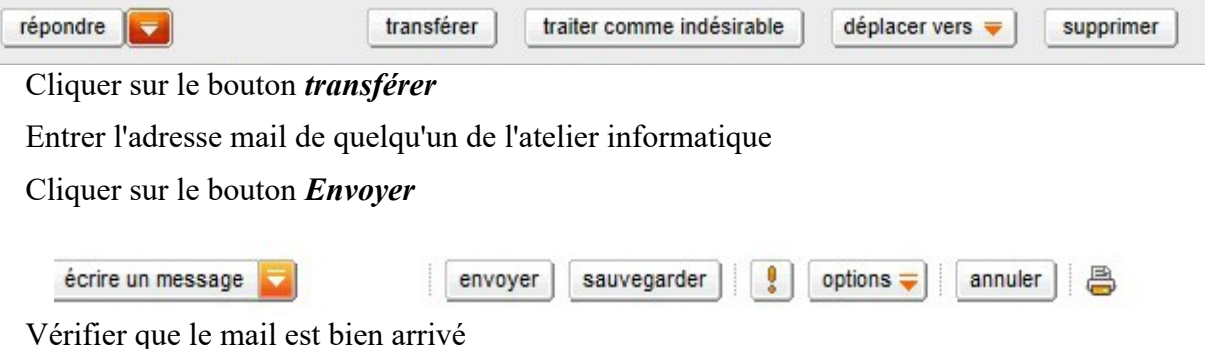

*- Gmail (voir la fiche : utiliser Gmail avec Chrome)*

Se connecter sur son compte de messagerie Gmail.

Ouvrir le mail que j'ai envoyé en dernier avec des photos jointes

Transférer ce mail :

(cliquer sur la petite flèche en haut du message pour avoir le menu pour transférer )

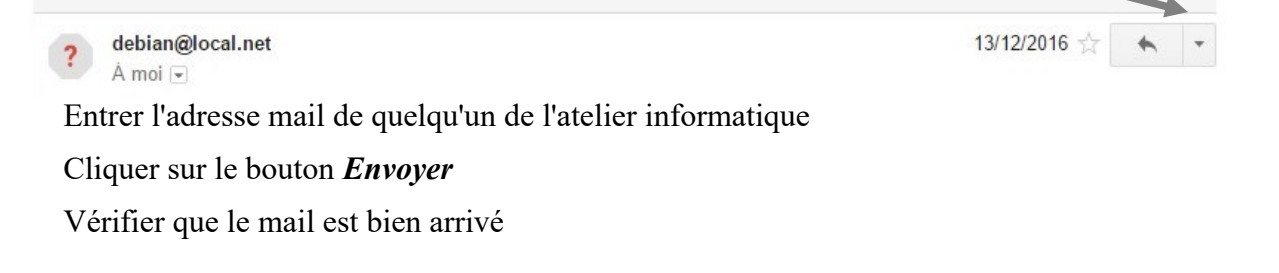

# **B – Télécharger des pièces jointes**

#### *- Orange (voir la fiche messagerie-orange)*

Se connecter sur son compte de messagerie Orange. Ouvrir le mail que j'ai envoyé en dernier avec des photos jointes Cliquer sur le *'télécharger'* de chaque pièce jointe (pas sur *télécharger tout*)

On a cette fenêtre : (choisir Enregistrer le fichier)

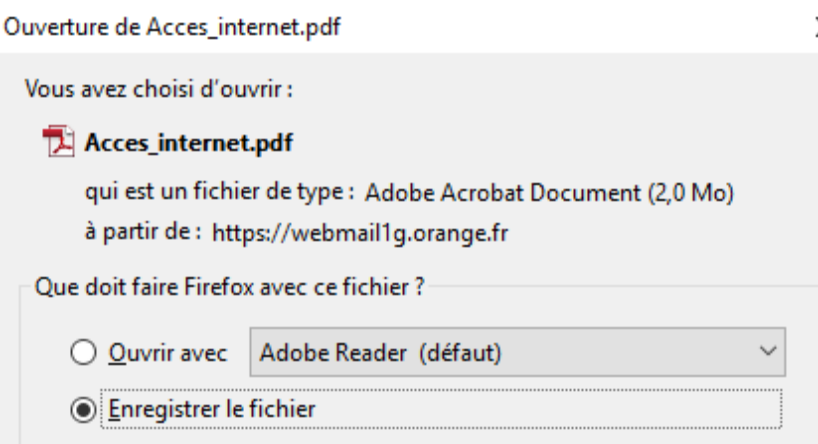

Cliquer sur 'OK' pour télécharger.

#### *- Gmail (voir la fiche : utiliser Gmail avec Chrome)*

Se connecter sur son compte de messagerie Gmail.

Ouvrir le mail que j'ai envoyé en dernier avec des photos jointes

Les pièces jointes sont en bas du mail.

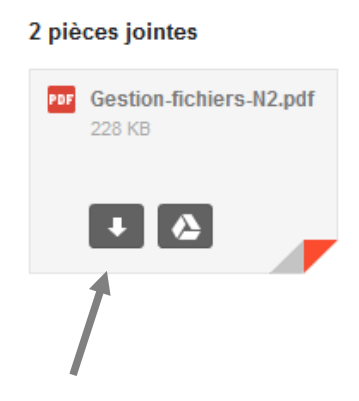

Cliquer sur la flèche vers le bas pour télécharger

# **C – Créer un dossier et y copier des fichiers**

### **1 - Ouvrir l'explorateur de fichier :**

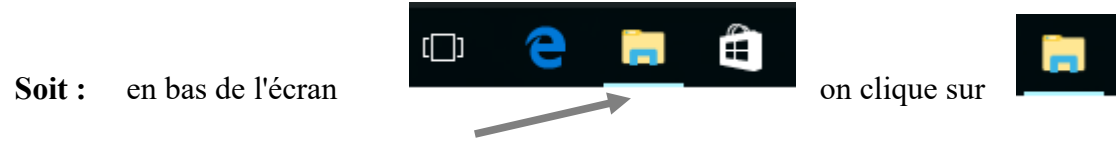

OU

 **Soit :** on clique dans le coin en bas à gauche (1) et ensuite sur l'icône de l'explorateur de fichiers (2)

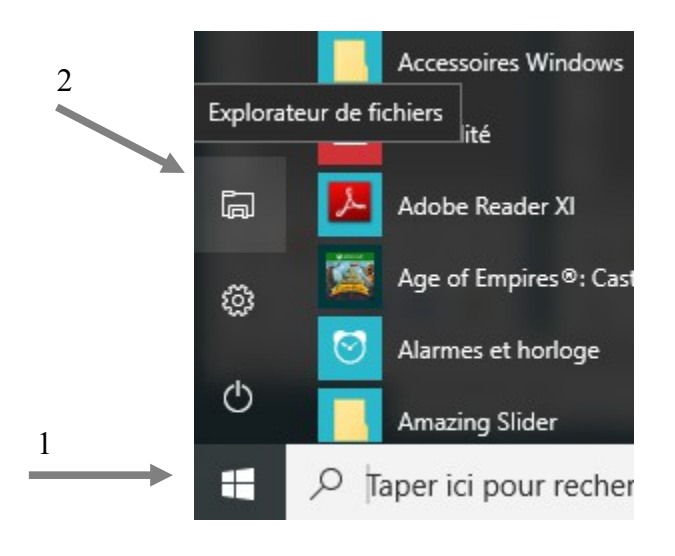

## **2 - créer un dossier (PHOTOS) dans le disque C :**

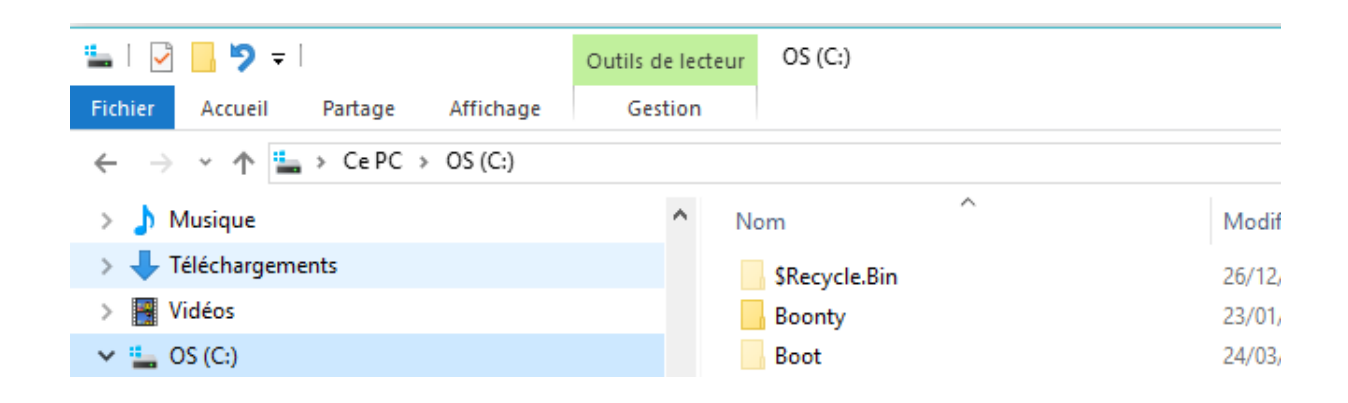

Atelier informatique – 2017 – Messagerie Orange page 3/9

- Sélectionner le disque **C :** , vous devez avoir *Ce PC > XX (C:)* dans la barre d'adresse. (XX dépend du nom donné à votre disque C : , en général on a OS ou Windows)
- cliquer sur **Accueil** (en haut dans le menu)
- Cliquer sur *Nouveau dossier*
- Un dossier se crée dans la colonne de droite avec un fond bleu

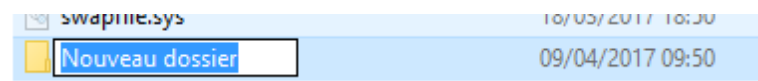

Taper au clavier PHOTOS , et le dossier aura ce nom à la place de *Nouveau dossier*

### **3 – Sélectionner les photos téléchargées et Copier**

Normalement les photos téléchargées sont dans le dossier *Téléchargements*

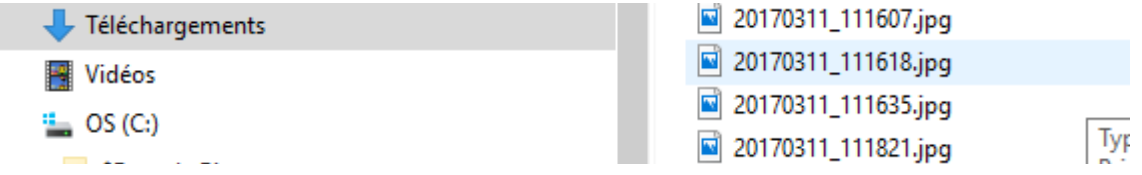

Pour sélectionner : maintenir la touche **Ctrl** enfoncée et cliquer sur chaque photo. Le nom des photos doit être sur fond bleu.

Faire un **Ctrl C** (ou un clic droit et Copier ou dans le menu Accueil Copier )

### **4 – coller les photos dans le bon dossier**

Sélectionner le dossier PHOTOS créé plus haut , et dans la colonne de droite vide,

faire un **Ctrl V** (ou un clic droit et Coller ou dans le menu Accueil Coller)

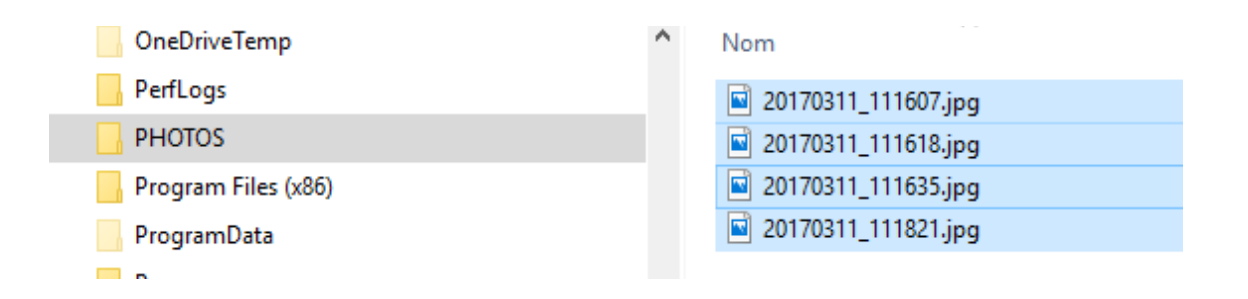

# **D – Envoyer un mail avec les pièces jointes enregistrées**

Voir plus haut pour vous connecter à votre messagerie.

(Si vous n'avez pas fermer l'explorateur Web, vous devez encore être connecté)

### **Pour Orange**

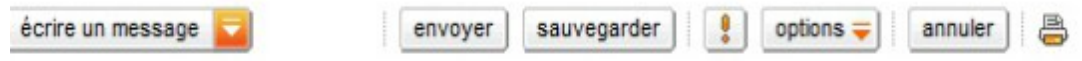

Cliquer sur *écrire un message*, Entrer l'adresse mail de quelqu'un de l'atelier informatique .

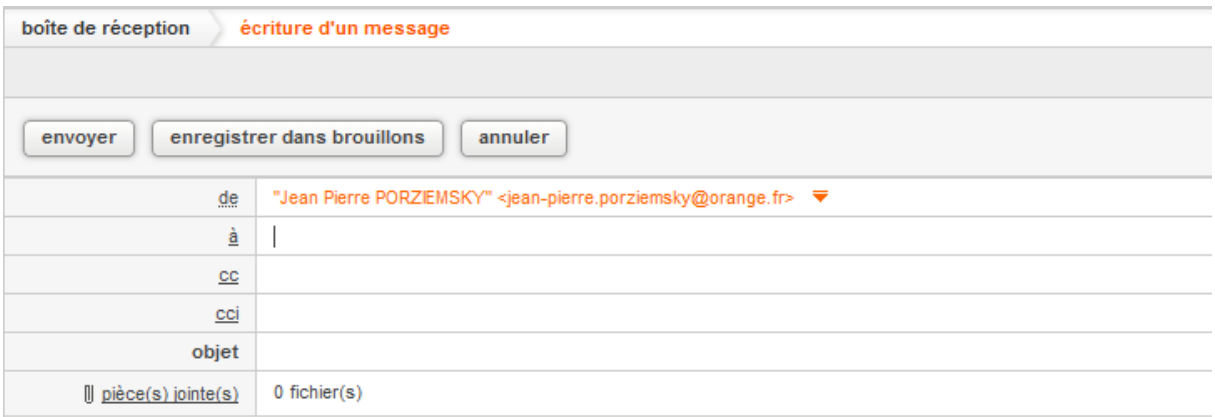

Cliquer sur *pièce(s) jointe(s)* en bas de objet

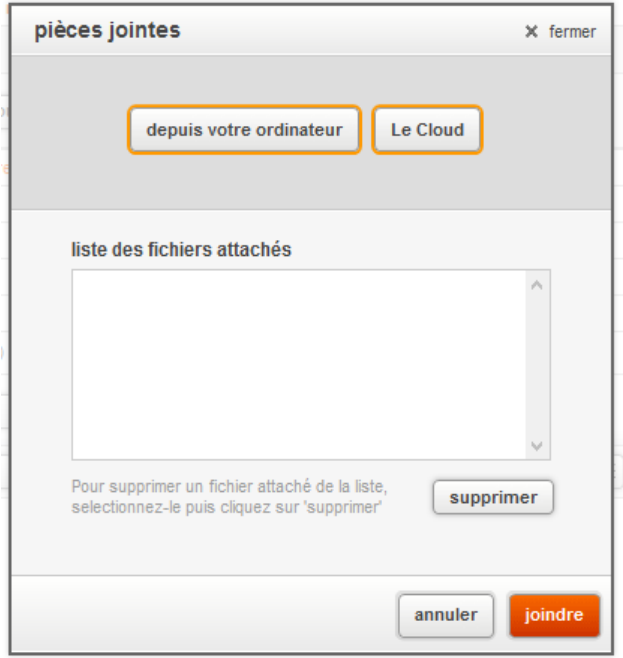

Atelier informatique – 2017 – Messagerie Orange page 5/9

Cliquer sur *depuis mon ordinateur* . L'explorateur de fichiers s'ouvre, sélectionner le disque C : et le dossier PHOTOS. Au besoin, cliquer sur la petite flèche devant C : pour développer les dossiers.

Envoi du fichier > Ce PC > OS (C:) > PHOTOS Rechercher dan  $\vee$  0 Organiser v Nouveau dossier OneDriveTemp PerfLogs **PHOTOS** Program Files (x86)  $\geq$ ProgramData  $\geq$ 20170311 111607. 20170311 111618. 20170311 111635. 20170311 111821. jpg jpg jpg jpg Programmes  $\overline{\phantom{a}}$ 

Sélectionner une photo (colonne de droite) et cliquer sur **Ouvrir** en bas de la fenêtre

Le nom du fichier apparaît dans la fenêtre des pièces jointes.

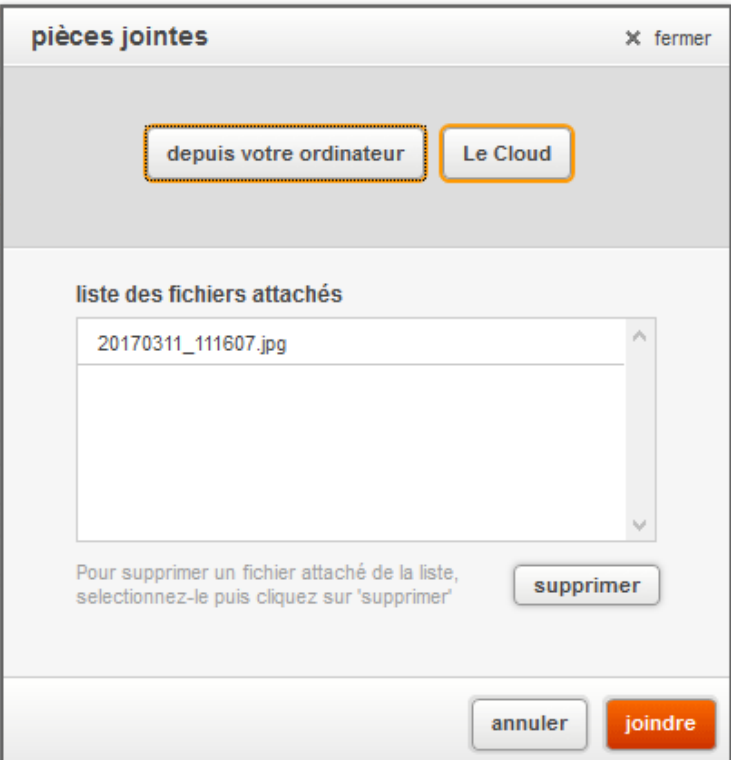

Cliquer sur joindre

Après un moment, on revient sur la fenêtre du message et la pièce jointe est affichée.

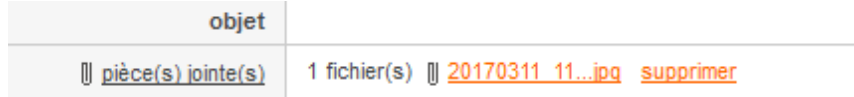

Faire la même chose pour chaque photo. Remplir l'objet du message (ex : photos) et mettre un petit mot dans le message .

Enfin cliquer sur **envoyer**

## **Pour Gmail**

Cliquer sur NOUVEAU MESSAGE

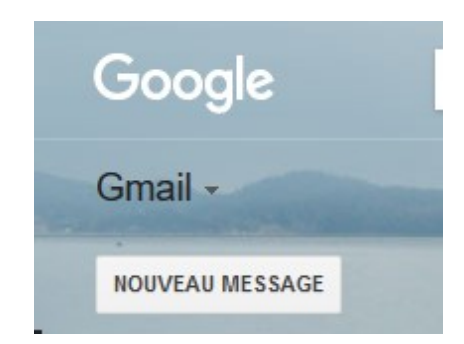

on a la fenêtre suivante :

Mettre un nom de destinataire (quelqu'un de l'atelier informatique) et un objet.

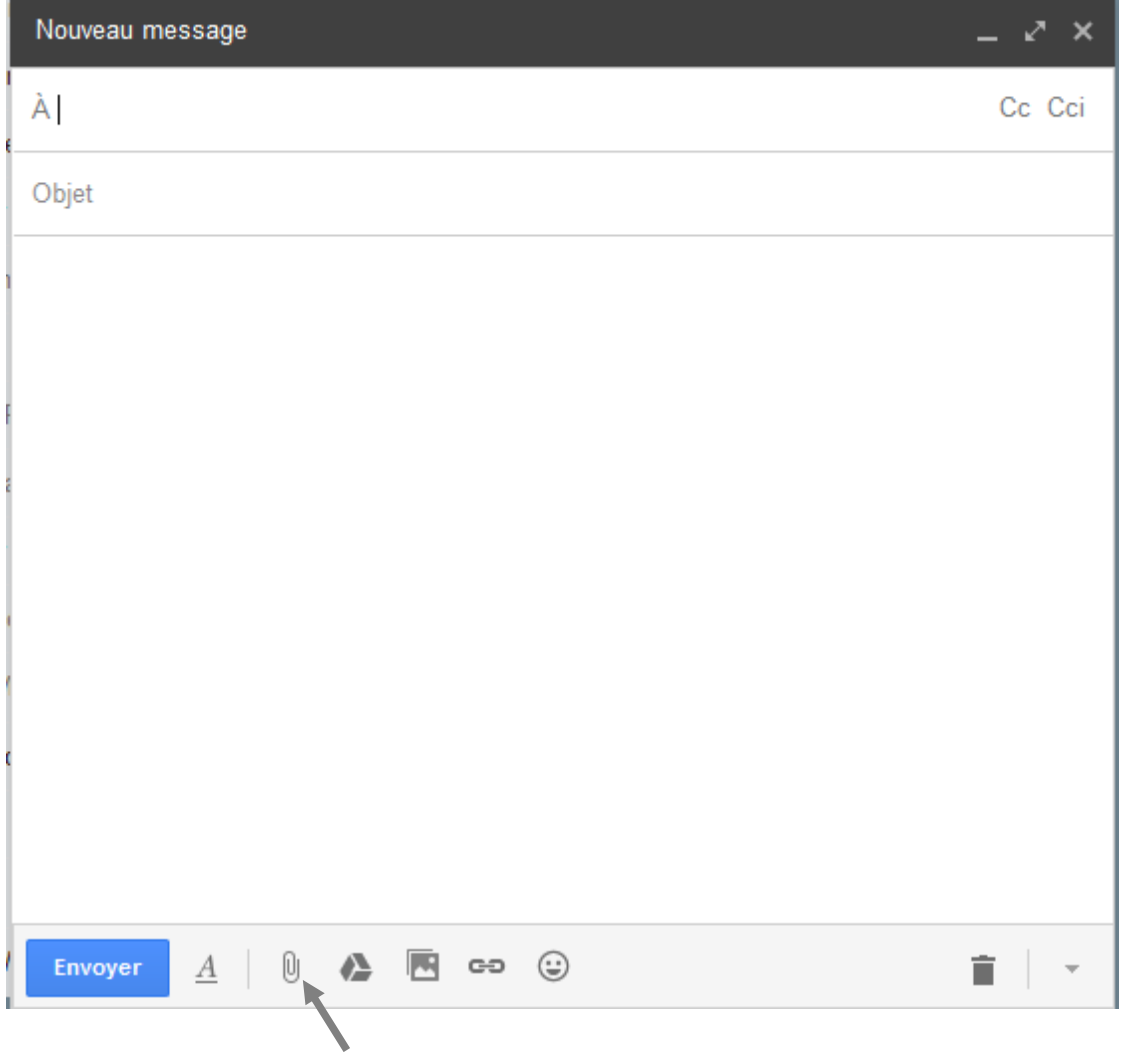

Cliquer sur le petit trombone en bas de fenêtre pour mettre des pièces jointes.

On a l'explorateur de fichiers qui s'ouvre, choisir le disque C : et le dossier PHOTOS. Au besoin, cliquer sur la petite flèche devant C : pour développer les dossiers.

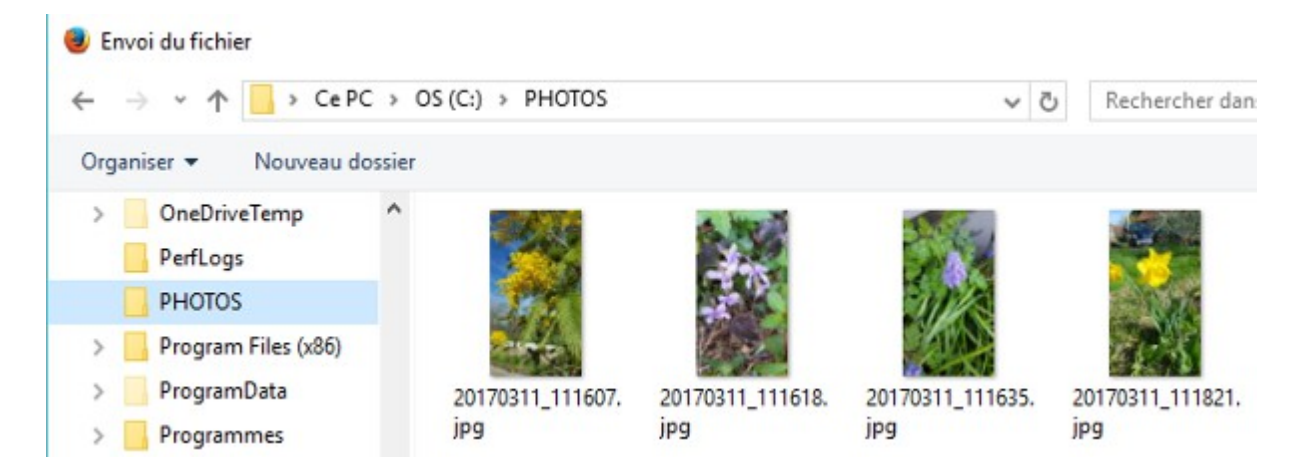

Sélectionner une photo (colonne de droite) et cliquer sur **Ouvrir** en bas de la fenêtre

Le nom du fichier apparaît dans la fenêtre du message .

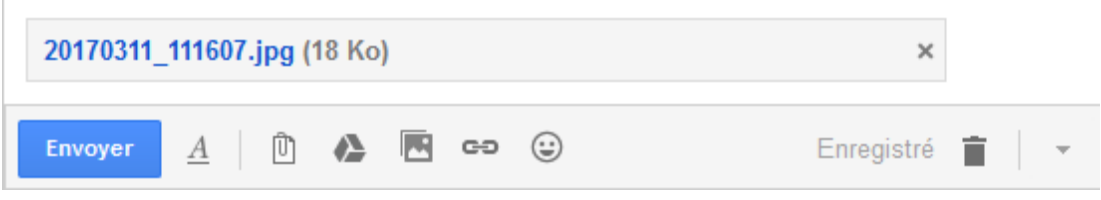

Faire la même chose pour chaque photo. Remplir l'objet du message (ex : photos) et mettre un petit mot dans le message .

Enfin cliquer sur **envoyer**